# **WINDIS VERSION 3.0 USER MANUAL**

#### **Documentation version 3.0 release 1.0 24th July 1995**

#### **INTRODUCTION**

This is the User Manual for Version 3.0 of WinDis; the Internet news and mail manager application. WinDis was developed in C++ by Ewan Kirk as free software, and its further development is being undertaken by Ewan and a band of volunteers who have been inspired by the original program to take a hand in improving the application. The functionality included in WinDis is:

- · **NNTP News Client** downloads news for reading with an off-line reader.
- · **SMTP Mail Server** downloads waiting mail for an off-line email program.
- · **SMTP Mail Client** uploads mail, or news articles via a "mail to news" server.
- · **POP3 Mail Server** allows programs using POP3 to read received mail.
- · **Finger Client** fingers servers as appropriate.
- · **Finger Server** allows others to finger you while online.
- · **Time Client** gets the time from a server.

Note: Although WinDis was written with an Internet connection to Demon Internet Services in the U.K. in mind, there is nothing specific to Demon (apart from the default settings) and it should be possible to use it successfully with other providers. WinDis is not a news reader and it is not an email program, but it will collect and send mail and articles from the newsgroups to which you subscribe. There are a number of news readers and email programs which work successfully with WinDis. In particular WinDis has a built-in gateway to David Harrison's very successful and fully featured Pegasus email program, and also supports mail programs which read mail using POP3, such as Eudora. See the configuration section for how to set this up. WinDis also works with NewsWin and NewsBase, two excellent offline news readers. Both these support kill/get (see later). To work at all, WinDis requires a working Windows Sockets setup (WINSOCK), and a means of getting on-line to the Internet. Many people use the shareware Trumpet Winsock (Version 2.0b was commonly used at the time of writing, with 2.1c available), although others will work just as well.

There is also a Win32 version of WinDis called WinDis32. Its functionality is very close to that of the original version of WinDis, but it is adapted and compiled to run as a 32-bit application under Windows NT or Windows 95, both of which have TCP/IP and a WINSOCK built in. Whilst it is possible to use WinDis32 under Windows 3.1 or Windows for Workgroups provided you have installed Win32s, this is not recommended as there are some problems, particularly with the handling of time zones (GMT/BST), and no particular advantages. If you are using WinDis32, you need to bear in mind while reading this document that the executable, ini, and help files are called windis32.exe, windis32.ini and windis32.hlp respectively instead of windis.\* - make a mental substitution when you encounter the latter.

The Demon newsgroup for discussion of issues relating to WinDis is demon.ip.support.winsock. Try to post here rather than demon.ip.winsock - use of this latter group is now discouraged, and its function was essentially identical to the newer one. For issues related particularly to your Internet connection to Demon under Windows 95, use demon.ip.support.win95, but please do not post other Windows 95 questions here.

This is an ongoing effort to create a comprehensive user manual for WinDis. It has the difficulty that WinDis is now used with several operating systems, and with a variety of other software, and not every issue can be addressed here. In the spirit of the application development itself, you are invited to supply additional material where you think it is necessary. So if you find something missing, don't whinge; find out how to do it by yourself and then write it up. Easy isn't it  $\leq$  :-)

In this document, the text will appear in Times Roman. Where a file name, directory, Internet host or newsgroup etc. is shown, it will be in Arial, thus: windis.exe. Where an entry is shown in a text file, it will be in Courier as in: Newsgroups: \*news.answers\*. Whether you have this advantage will depend on what you are using to read it.

Please try to differentiate between Diswin and WinDis. The former is a setup program for Demon containing, amongst other programs, WinDis. If you get Diswin problems please try to ensure you are asking the correct people for advice and head your news article accordingly. At the time of writing, the Diswin package could be found on ftp.demon.co.uk in /pub/ibmpc/DIS/beta.

### **ACKNOWLEDGEMENTS**

A large number of people have contributed in some way to the development of WinDis. There are too many to list without being bound to offend someone by missing them out. As current maintainer of this document, I must thank John Deakin, who wrote the original version. Please mail me, Clarke Brunt <clarke@brunt.demon.co.uk> if you have any corrections or suggestions for improvements to it. The following people cannot go unmentioned:

Ewan Kirk  $\leq$ ewan $\omega$ kirk.demon.co.uk> - originator of WinDis Colin Spensley  $\leq$ colin $\omega$ alecto.demon.co.uk > - 32-bit porting, mailing code Andy Sawyer  $\langle \text{andys}(\hat{\alpha}) \rangle$  = the tabbed setup dialog Andy Wardley  $\langle$ abw@peritas.demon.co.uk> - the splash bitmaps James Allen  $\langle$ james $\langle$ @jumbo.demon.co.uk> - the help file Ben Vincent <ben@pewter3.demon.co.uk> - the FAQ

### **INSTALLATION**

### **Sorting Out Your Winsock**

First of all, some advice for those who are starting to use Windows Internet applications for the first time. You should install your Winsock TCP/IP stack as instructed. There are two specific pieces of advice for Trumpet Winsock users. First is to make sure to put all the Trumpet files in the same directory and ensure that this directory is included in the PATH in your autoexec.bat file. The files you should expect to find in the Trumpet Winsock directory are:

tcpman.exe winsock.dll hosts services protocol login.cmd bye.cmd setup.cmd trumpwsk.ini

Unless these files are all in the same directory you will probably get problems when running WinDis. Additionally make sure there are no other winsock.dll files lurking about in your \ windows\system directory, for example. Note for Windows 95 users: Microsoft's winsock.dll can be found in \windows. This provides a 16-bit interface to Microsoft's 32-bit wsock32.dll, so you can use either WinDis or WinDis32 with Windows 95 (WinDis32 is recommended). If you still want to use Trumpet under Windows 95, then you will have to rename Microsoft's winsock.dll as something else, and will have to use WinDis (not 32).

Second is that you should use SLIP, not PPP as your protocol for Trumpet version 2.0b. Make sure your setup specifies internal SLIP and not internal PPP. There appear to be some bugs in the Trumpet PPP implementation which cause WinDis to behave oddly especially when the PPP dial script fails. Feel free to try PPP if you want - later versions of Trumpet Winsock may well improve it, and some people say they have no problems, but the two protocols would be expected to give very similar performance.

If you are using Windows 95, there is an excellent FAQ on ftp.demon.co.uk in /pub/ibmpc/win95 on setting up Dial-up networking and the built in Winsock stack.

Windows NT users are expected to know what they are doing already :-)

#### **What is in /pub/ibmpc/winsock/apps/windis**

When you downloaded your copy of **windis.**zip you should have unzipped it into a suitable directory as advised in readme.1st. If you have used DIS previously and your Internet directory is named c:\demon you may wish to put windis.exe into there, or create a sub-directory windis if you wish. In all you will find the following files in the /pub/ibmpc/winsock/apps/windis directory on ftp.demon.co.uk:

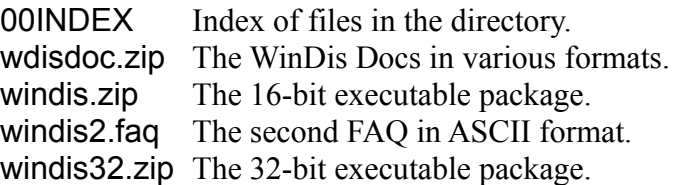

This document is currently available in the following formats: Word for Windows 6 (free viewers for this are available), Word for Windows 2, Windows Write (no pictures), and Adobe Acrobat Portable Document Format (free viewer from ftp.adobe.com or www.adobe.com).

#### **An Example Directory Setup**

The <KA9Q> bit refers to where your main Demon directory resides (see following section). For most people this will be something like c:\demon. It contains the DOS DIS programs if you still have them.

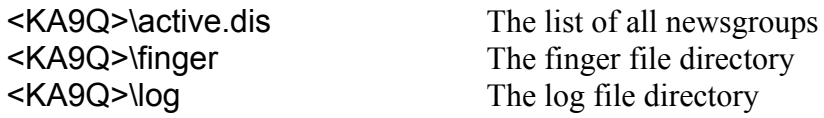

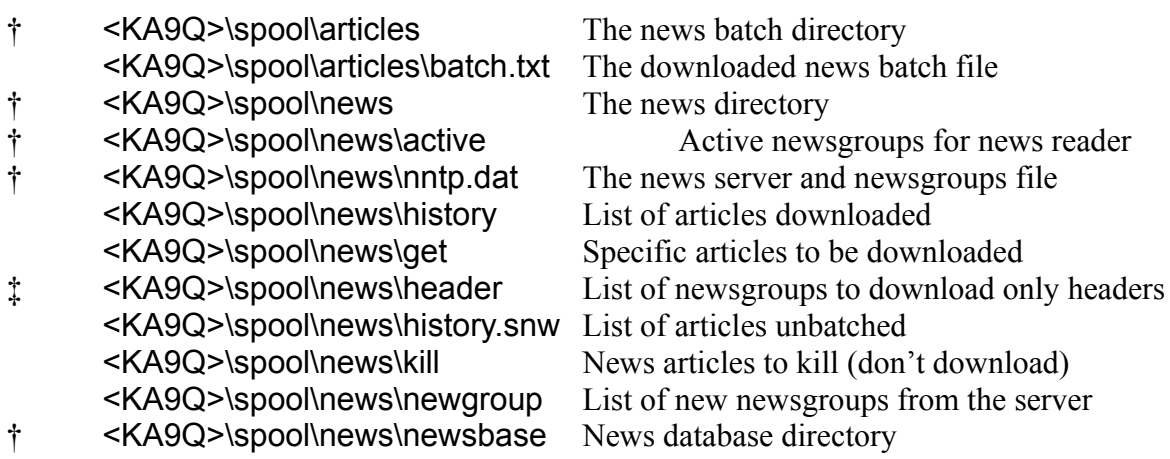

- † These files must exist before you start WinDis or else you will be into deep water!
- ‡ This file is no longer used by WinDis, but may be used by NewsBase.

The Mail-in directory and Mail-out directory must exist too. They can point to anything you want but normally will be:-

- † <KA9Q>\spool\mail Mail in directory
- † <KA9Q>\spool\mqueue Mail out directory

These following files are no longer used if you let WinDis store your mail policy in its own format, but it can still use them if you wish.

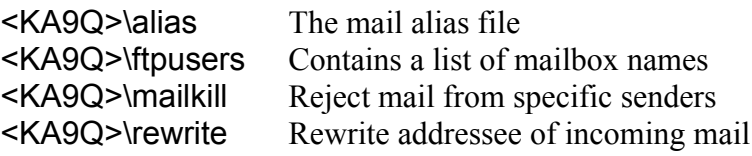

### **First Run**

Create an icon in a suitable windows group in the approved fashion and fire up WinDis. You needn't be online for this first run of WinDis as you will initially just be setting it up.

If you have run a previous version of WinDis, it is often a good idea to delete or rename any old windis.ini file, and let WinDis create a new one for you in c:\windows. If this is the first time you use Version 3.0 you will get a welcome with two buttons: "Setup Windis now? (highly recommended)" and a "Do not setup Windis, crash and burn soon?". Whichever you press, WinDis will start up, but if you don't set it up, then it won't work until you have filled in lots of things in its Setup dialogs. Assuming you choose to set it up, you will see the WinDis Setup window. If at any time you want to make a fresh start, then just delete (or rename away) the windis.ini file, and also the wdismail.pol file in WinDis' own directory if one of these has been created. These two files are the only configuration files written by WinDis.

Setting the correct data in the fields is very simple, and when complete, a windis.ini file containing your settings is created in your c:\windows directory.

In the first field labelled "Your Internet Host Name" you should delete "e.g. yourhost.demon.co.uk" and insert your host name. For example, mine would be "brunt.demon.co.uk". Then comes the "TCP/IP Setup" area. If you are a Demon user, then accept the defaults it comes with. This will leave you with valid Demon addresses for Mail Gateway, News Server and Time Server. You can change these if you know better.

If you use a provider other than Demon you will have to delete the defaults and insert the appropriate addresses in the these fields.

In the next field, contained in the "Where are your demon files located?" area, once again delete "e.g. the directory", and the following space character, if c:\demon is the root for your Demon files, identified as <KA9Q> earlier, otherwise enter the full directory here. Some problems have been experienced by people who have used Diswin, the Demon program installer. From Owen, the author of Diswin: "If Diswin can find a Demon DOS/KA9Q setup (or the user tells Diswin where it is) then I point all the windows apps at the existing setup. If no DOS setup is found then I create a dummy KA9Q setup below the winsock home directory, i.e. if winsock is installed in c:\winsock then I create a c:\winsock\ka9q sub-directory".

Once you have entered the correct directory, press the button marked "Check that all the files exist (highly recommended)". This will tell you if you got the wrong directory, or anything appears to be missing.

The final setup field is marked "Time Zone". With WinDis in the UK, you should accept the default of "GMT0BST1" (that's a zero after GMT). If you are using WinDis32, then this field will contain what the operating system (Windows 95 or Windows NT) reports for the time zone, and you will not be able to alter it. Some people have reported strange things in here from some builds of Windows 95, but they don't seem to cause problems.

Once you have filled in the details, click on OK, and WinDis itself will start up. Since you have not yet set up your "Mail Policy", it will initially put up a dialog saying:

Windis has found the mail policy file to be incomplete or missing.You need to check your settings NOW and use the Mail Policy Editor to save this information or to direct Windis to read the old (KA9Q) format policy files.

Hit OK, and the "Mail Policy Editor" window will be displayed. This is a "tabbed" dialog where you specify what to do with incoming mail on your machine. Each of the 6 sections "Mailboxes", "Aliases", "Rewriting", "Mail-Kill", "Bouncing", and "Options" is fairly self-explanatory. By all means look at each of these sections, and read what they are for, but if you are a beginner, then it is highly recommended that you press the "Beginner..." button. This will display a dialog asking you to enter the name of the principal mail user. This is just your normal username - the thing that you put before the "@" in your mail address - mine would be "clarke". A simple mail policy will be set up, with any mail for your site being delivered to the principal user, regardless of whether it is addressed to them, or to "postmaster" or any other username. You can use the "Beginner..." button at any time, but note that any existing mail policy information will be lost. When you have finished setting your mail policy, hit "Save" then "Done". If you don't save any changes at this point, then you will be prompted as to whether you want to save them when you exit from WinDis.

The only reason for not using the "Beginner..." option at this point is if you already have a more sophisticated mail policy in your existing DIS setup. If you want to use this, then go into the "Options" tab and select "Use KA9Q format files (read-only - you cannot edit them within Windis)" then hit "Reload". This will load your old settings. If you want to save these settings in the WinDis format, then now select "Store in Windis format with a filename of WdisMail.Pol" and hit "Save".

Once you finally hit "Done" then you will be left with just the normal WinDis user interface. WinDis will initially be idle - it will not be attempting to perform any of its online tasks.

The mechanism for going "online" will vary depending which Winsock you are using. Starting any of WinDis' services will load the Winsock, but this will not necessarily cause it to dial. Remember that some people might be on a permanently connected network which does not require them to dial. You might have to dial and make the connection to Demon using whatever facilities the Winsock provides (as with Windows 95's Dial-up Networking) . If you are using Trumpet, then when the Winsock is loaded, the Trumpet Winsock window will appear, possibly as an icon, and if you have selected one of the automatic login options in its "Dialler Options" menu, then it will automatically invoke the login.cmd script and attempt to dial.

If you are using WinDis32 under Windows 95 or NT, then the "Dial using RAS..." button will bring up a dialog listing the connections you have set up, allowing you to select one and dial. NT users must dial up using a switch.inf script - the RAS dial does not work when using a terminal login.

It is probably best if you now review your WinDis settings and decide what you want WinDis to do automatically when you start it up, but if you like you can start or "Kick" any of its services in three ways: using the "Kick" menu, using the buttons in the toolbar, or clicking the icons to the left of the three horizontal windows, which are (from top to bottom): News Client (collects your news), Mail Client (sends your outgoing mail), and Mail (or SMTP) Server (or Listener) (listens for incoming mail). Any of the services can be stopped again by re-pressing the appropriate button. The "All" toolbar button will kick all the services.

### **THINGS TO NOTE WHEN WINDIS RUNS**

When you start the various WinDis services, the icons to the left of the three windows will change to show the data flowing, or for the mail server to a listening "ear". To the right of these you will see messages in the scrollable lists, and at the right various statistics about the session.

#### **News Client Window**

When the news client is kicked, it will first obtain the time from the time server (or from the news server) and set the system clock. This is to ensure that the time you collected news is accurately recorded, so that you can ask for new news since this time when you next connect. If you cancel the time window, then this stage is omitted. Subsequent kicks of the News client will not bother to get the time unless more than an hour has elapsed, which is particularly useful if the news server is busy and you need to kick repeatedly to get a connection.

The right hand side of the window shows various news statistics.

Grps: A/B Kill: G/H

Dupl: C/D I/J Msgs: E/F

A is the number of groups downloaded in a "complete groups download" B is the number of new groups this connection C is the number of duplicate articles D is the number of articles unavailable this connection E is the number of articles downloaded so far this connection F is the number of articles to retrieve this connection G is the number of articles "got" this connection H is the number of articles "killed" this connection I is the transfer speed in characters per second for the article download only. J is the transfer speed in characters per second for the entire connection to the news machine.

The reason for distinguishing these last two figures is that there have been times when the initial phase of getting the list of new articles was very slow, due to the load on the news server. Actually downloading the articles was usually much faster. Depending on your modem and the speed of the news server, you might hope to see figures of (say) up to 4000 cps.

Whether or not you get the numbers concerning newsgroups depends on other setting discussed later.

If is important that you let the news session finish, unless something is clearly wrong. If it doesn't finish, then the time you last got news will not be recorded and you will get the same articles all over again next time.

The news client just puts all the articles in a single file batch.txt in the <KA9Q>\spool\articles directory. They have to be "unbatched" before you can read them, either automatically when you exit from WinDis, or by manually using the Unbatch button. See later for WinDis' unbatch settings.

#### **Mail Client Window**

If you have mail waiting to be uploaded, the mail client will connect to post.demon.co.uk (or your local mail server). You will see the mail moving in the mail window.

The right hand side of the window shows various mail statistics.

Queued: A Sent: C/D Sending: B Failed: E

A is the number of mail messages waiting to be sent. B is the number of mail messages currently being sent. C is the number of messages sent this connection. D is the total number of messages sent this session. E is the number of failed messages this connection.

#### **Mail Server (or Listener) Window**

The mail server window will show any incoming mail connections to your machine.

The only statistic in this window is the total number of messages received.

To see if there is any mail waiting for you at Demon you can finger

 $\le$ your host>@post.demon.co.uk by clicking on the Finger button, if this is your default finger address. See how to set up the Finger defaults in the section on Configuration. There is nothing that WinDis (or anything else) can do to persuade the Demon mail machines to deliver waiting mail. They will attempt to do so very soon after you log in, and may make further attempts later. All you can do is make sure that you have the mail server listening. Repeatedly turning it on and off will achieve nothing, except perhaps miss the delivery attempt when it is made.

### **WINDIS CONTROLS**

#### **Button Bar Explained**

The purpose of the buttons on the toolbar are pretty clear. You can experiment with them on-line or off. Briefly their use is as follows from left to right:

**Exit** - quick exit from WinDis

**Setup** - takes you to the setup dialog

**Unbatch** - unbatches received news articles

**Cut** - not implemented **Copy** - works as normal when Finger windows are open **Paste** - not implemented

**Help** - brings up the WinDis "About" box **Context Sensitive Help** - click this, then click on the item you want help on

**Kick News** - collect news **Kick Mail** - send mail **Kick Mail Listener** - start listener waiting for incoming mail **Kick Time** - get the time from the server **Kick All** - start everything

**Finger** - fingers the default address, usually set to list mail waiting for you

**Dial** - dial (or hangup) using RAS or Dial-up networking (WinDis32 only)

#### **Menu Options Explained**

The menu hierarchy is an orthodox Windows structure. There are only two levels of menu. Starting from the left of the window the top level menu items are File, Edit, View, Kick, Finger, Window, and to the right Help. The second level menu selections are described below.

#### **File**

Setup... - equivalent to the Setup button Save Window Position - saves window position and size between sessions Unbatch - unbatches the downloaded news into newsgroup files Review Mail Policy... - enter the mail policy editor to amend handling of incoming mail Dial using RAS... - equivalent to the Dial button (WinDis32 only) Enable Auto Logout (Ctrl+A) - enable/disable autologout during an on-line session Exit - exits WinDis and invokes Unbatch if you have requested this to happen

#### **Edit**

 $Cut(Ctrl+X)$  - not implemented Copy (Ctrl+C) - works as normal when Finger windows are open Paste (Ctrl+V) - not implemented

#### **View**

Tool Bar - display the toolbar buttons at the top of the window Status Bar - display the status bar at the bottom of the window News Client - display the incoming news window Mail Client - display the outgoing mail window SMTP Server - display the incoming mail window

#### **Kick**

News (Ctrl+N) - get news, equivalent to News button Mail (Ctrl+M) - send outgoing mail, equivalent to Mail button Smtp Server (Ctrl+S) - listens for incoming mail, equivalent to Ear button Time (Ctrl+T) - gets the time from the server, equivalent to the Clock button  $\Delta$ ll (F10) - does all the above together, equivalent to the All button

#### **Finger**

Default (F9) - invokes "finger" to the default address you specified Other... - offers an entry field to specify another finger address The other addresses you have entered. A window is opened to provide the results of the finger.

#### **Window**

Cascade Tile Arrange Icons The above all work to the Windows standard when one or more Finger windows are in operation. With no Finger windows active they are greyed-out.

#### **Help**

Index - Provides an index of Help topics Using Help - invokes the standard windows help advice About WINDIS... - displays the WinDis About box Note: Context sensitive help is available by clicking on the ? arrow button.

### **CONFIGURATION**

### **Setup**

WinDis is configured using the "Setup" dialog, reached via the button on the toolbar or by using the "File" pulldown menu.

At the top of the Setup box, your "Internet Host Name" is shown. You should see your own host name in the form; your host.demon.co.uk. If this needs changing, just amend it in the field.

In the "Configuration Sets" part of Setup, there is a drop down list of different configuration sets, perhaps for different Internet providers, or, if you run WinDis on a laptop, different points of presence (PoPs). Initially there will be just one set called "Default". The "New" button allows you to enter the name of a new set, while "Delete" removes an existing set. The "Edit" button brings up a tabbed dialog where you can alter the configuration set. Check the "Default Configuration" box for the set you want to use by default when WinDis is started.

You can override the default configuration set by specifying the name on the command line, so different Program Manager icons can start different configurations. See section "Use with Trumpet Winsock" for more information.

The usual "OK" and "Cancel" buttons allow you to accept or cancel your changes and exit from Setup.

The following sections explain in greater detail the different pages of the tabbed Setup Edit dialog: "Dialer", "Mail", "Preferences", "News", "Time", "Finger", "Tracing and Logging", "Directories", and "Unbatch" (The "Dialer" page is replaced by one called "RAS Dialer" in WinDis32):

### **Setup Dialer** (WinDis), **RAS Dialer** (WinDis32)

The WinDis version of this page allows you to set Trumpet Winsock for autodialling. There are two areas in this page for this; "Trumpet Script Strings", "Trumpet Script Integers". See the section "Use with Trumpet Winsock" for additional information on entering values for these, which rely on a co-operating Trumpet login.cmd script. Without a suitable script, these options will do nothing.

WinDis32 replaces the Trumpet options with two new sections: "Auto Kick" has the option "Kick News and Mail on Connect". If you use the "Dial using RAS" facility, then checking this option will cause incoming news and mail to be kicked once you make a connection. It is assumed that you will have the mail listener running already if you require it. The "On Closedown" section contains the option "Check for RAS connections on Exit". If this is ticked, then when WinDis32 is about to exit, it will check for any active RAS connections, and ask if you want to hang up the phone.

In the "Auto Logout Functions" area, you can set options which will cause WinDis to automatically exit when its tasks are completed (useful if you are using a scheduler to run it unattended). There are three timers involved, two of which are user configurable:

- Minutes to wait before trying to logout
- Minutes to wait after this before unconditionally logging out

The third value (time between testing for activity) is fixed at one minute and is not given a field.

What happens is this:

Your scheduler dials and logs you in. Because it's 5:00am you get connected to the news server straight away :-). News starts to download. After x minutes (the value you set for "Minutes to wait before trying to logout"), the Log Out routine checks to see if news is still flowing (or if any of the other WinDis components are still active). If anything is still active, then nothing happens, but if news has finished and everything else is idle, WinDis will exit automatically. Assuming that the first time this happens news is still flowing, the Log Out routine waits a further minute (the timer you can't adjust) before trying again; the same test is performed, with the same two possible results and consequences.

This continues every minute until another y minutes (the value you set for "Minutes to wait after this before unconditionally logging out"); at this point if news is still flowing it is assumed that something is broken, and you are logged out anyway. Trumpet (hopefully) times out and hangs up if you have it set up to logout automatically.

Remember that WinDis itself cannot hang up the phone - all it can do is exit and stop using the Winsock. You must set Trumpet itself to time out and hang up when it is no longer being used. The steps required in Trumpet to do this are: In the Setup screen, set "Demand Load Timeout (secs)" to the length of inactivity after which it will logout; in Dialler | Options, choose "Automatic login and logout on demand.". Also you must cause Trumpet to load by running WinDis - if you start Trumpet first, it will never time out. Note for Windows 95 and NT users: WinDis32 can hang up the phone if you tick the "Check for RAS connections on Exit" option mentioned above - if you want it to hang up when unattended, then you will also need to check the "Redirect Messages to Log" option in the "Tracing and Logging" setup page. You can also hang up manually using the "Dial using RAS" button.

Thus, if your typical news download takes 8-10 minutes, you might set "Minutes to wait before trying to logout" to 6 (to allow for quiet news days) and "Minutes to wait after this before unconditionally logging out" to 15, to give you a bit of a margin for error, but to ensure that if news is sulking you don't get an 8 hour phone bill.

Automatically re-kicking news during this procedure will probably stuff it up completely.

Of course, if you use this feature, it is ENTIRELY AT YOUR OWN RISK. If something funny happens (including a bug in WinDis) and you find yourself with an 8 hour phone call to a PoP in Japan or something, that's your problem.

### **Setup Mail**

There are four areas in the Mail setup:

- · "KA9Q Mail Directories", contains the "In Dir" and "Out Dir" fields. These should be set to the appropriate paths, for example c:\demon\spool\mail and c:\demon\spool\mqueue respectively, which is fairly common. "In Dir" will be greyed out if you select the Pegasus Gateway below.
- · "Built in Pegasus Gateway", as the title suggests these are for setting up WinDis to provide

a gateway to the Pegasus email program. See the section "Configuring for use with Pegasus or other email programs" for information about what to enter here.

- "SMTP Gateway" is where you enter your mail server. For Demon it is post.demon.co.uk, though at the time of writing, any of the punt machines will also accept outgoing mail if post happens to be broken.
- · "Client" has a number of entries: There is a "Batch mode SMTP" box which should be checked if your service supplier supports batch mode mail (Demon does). There is a field to enter the time in seconds between kicks of outgoing mail (set to 0 if you don't want to re-kick mail automatically). A fairly small value, such as 30 seconds, is probably appropriate and won't do any harm, as nothing will happen if there is no mail to send. WinDis can automatically generate outgoing mail if an incoming message requests a Receipt of Delivery, and automatically kicking mail will get these sent. There is a field to enter the number of concurrent client sessions (default 3). Finally there is a "Mail Policy..." button which provides another way to enter the Mail Policy Editor.

### **Setup News**

There are three areas in News setup:

- "News Server" is simple and for Demon will be "news.demon.co.uk", or possibly one of the recently announced alternatives distort, disrupt, or disturb (all .demon.co.uk). If you have to change news server, then you will also have to change the nntp.dat file to make sure that the correct server is listed in the first line. Other programs can change this file too, which also contains the time and date you last got news, so if you are having news download problems, such as getting all articles instead of just new ones, then this is a good place to check.
- "Session" is where you specify details about your news collection sessions. If you check "Download New Groups", then WinDis will ask the news server for any new groups created since you last got news. These will be appended to the newgroups file, and you should occasionally sort them into active.dis using for example NewsWin, or the Demon DIS software. If you check "Periodic Complete News Group Download", and choose how often you want this to happen in "Days Between Complete Download", then WinDis will get a complete list of newsgroups from the news server, which will replace active.dis. The download will take several minutes. The news server has been known to supply this list in a non-alphabetical order, which might confuse some software. Instead of either of these methods, you might prefer to maintain your list of groups by getting a fresh copy of active.dis (or one of the compressed versions) by FTP from ftp.demon.co.uk in /pub/news. There is a field to enter the time in seconds between kicks of news (set to 0 if you don't want to re-kick news automatically). "Batch Depth" is to set the news batch level. You should only need to change this from the default of 12 down to 1 if your service supplier does not support batch downloading. Demon does. "Number of history entries to retain" allows you to specify how large your history file can grow. You are advised to enter around 1000-1500. The history file is there to prevent downloading of duplicate articles. Since you shouldn't get more than the odd duplicate anyway, this shouldn't really be a problem. The file should be larger than the average number of articles you collect in each

run.

· "Get and Kill" is where you specify whether you want to avoid downloading certain articles. See later for details. "Enable Kill file processing" means that articles whose headers match patterns in your kill file will not be downloaded. If you check "Keep killed articles in batch", then you will still see the headers of these articles, and may choose to get them later. If you don't check this, you won't see them at all. There is a button here to let you edit the kill file using Notepad.

### **Setup Time**

Time setup allows you to configure where WinDis gets the time from:

- · "Time Host" allows you to set your Time server. For Demon users the default of gate.demon.co.uk will work, but you might like instead to set the name of the Demon PoP which you use, or demon-du.demon.co.uk if you use an Energis vPoP.
- · "Preferences" has only one item: "Use News Server for News Time" means that when the news client gets the time, it will get it from the news server, rather than the time host. This ensures that the news server's time regulates all news activities.
- · "Time Zone" sets what the time zone will be in force, and is used to adjust the GMT time which is always returned by time servers on the network. For users in the UK the default setting of "GMT0BST1" works. In WinDis32, this setting is not available, and is replaced by a statement of the time zone as reported by the operating system.

# **Setup Finger**

This section allows you to enter up to 8 different Finger addresses, plus a default one. These will appear on the Finger pulldown menu. Use the "Edit" and "Delete" buttons to change the entries. You can invoke the default finger by pressing the finger icon. By default, the default finger entry will be filled in with <your\_host>@post.demon.co.uk. This is useful to see if there is any mail waiting for you. Other useful addresses for Demon customers are motd@gate.demon.co.uk (message of the day), status@gate.demon.co.uk (current status report), and <full\_address>@gate.demon.co.uk (get gate to look up the fully qualified name you give and return its IP address). Any Finger windows will remain open until you close them using one of the usual Windows methods. You can Cut and Copy from Finger windows using standard methods, if you want to paste the results into another application. See later for using WinDis as a Finger server, allowing others to Finger you while you are online.

# **Setup Tracing and Logging**

There are three areas on this page:

· "Tracing" contains numeric settings for the trace level of the NNTP (news) Client, the SMTP Client (mail sender), and the SMTP Server (mail listener). The higher the number, the more information is shown in the respective windows. The default is 1. These settings are only normally used when attempting to trace a problem. A setting of 4 will normally

give enough information to do this without generating too much stuff. Higher settings will for example trace the entire text of all mail items. If you check "Trace to logfile" then the trace information which usually flies by in the WinDis client windows will be written to the windis.log file for later examination. This could be useful for tracing problems, but will make WinDis very slow, so do not check it in normal use

- "Sockets". If you check "Trace Socket Calls" then details of the calls to the Winsock will be written to files nntp.log, servers.log, and smtpcli.log in the directory entered in the field "Log Dir" which defaults to <KA9Q>\log. Make sure this directory exists - WinDis will only create it itself during initial setup. WinDis always writes a log file windis. log to this directory, in which it records start and stop times and details of any mail sent or received. Remember to tidy the log directory occasionally by deleting the log files if you no longer need them. You should not "Trace Socket Calls" unless attempting to trace a problem, since large amounts of information will be written to the log files. The WinDis title bar informs you if "Trace Socket Calls" is enabled, as a warning. Finally there is a check box labelled "Timeout Disable" - this disables sockets from timing out if no response arrives for some time. It is useful if the news server pauses for so long that the socket times out.
- · "Unattended operation". The "Redirect Messages to Log" options causes "Message Box" messages such as "Nothing to unbatch", which normally require the user to dismiss them, to be written to the windis.log file instead. A "Yes" or "OK" response to the message boxes is assumed. You will need to check this option if you want to log out automatically under Windows 95 or NT, since you will want to automatically dismiss the box asking if you wish to disconnect.

#### **Setup Directories**

There are four fields on this page in which you can specify the locations of various files:

- "KA9Q (or Demon) Root Directory" specifies the root below which all the other files are found (except for those in the other three fields). This directory is referred to as <KA9Q> throughout this document.
- "Batch Spool Directory" specifies the directory in which the **batch**.txt file containing downloaded news articles is written. Normally <KA9Q>\spool\articles.
- "News Server File Directory" specifies the directory containing the files used while downloading news e.g. history, get, kill, nntp.dat. Normally <KA9Q>\spool\news.
- "News Reader File Directory" specifies the directory containing the files used while reading news e.g. active, history.snw, newgroup, and the newsbase directory. Normally the same as the previous field, but you have the choice of having it somewhere different.

#### **Setup Unbatch**

There are three "Unbatch" options:

- "Post to Junk" means that any articles you receive which are for newsgroups to which you do not subscribe are dumped into your junk newsgroup. This can arise either if you have groups in nntp.dat but not in active, or else the news server has a brainstorm!
- "Remove batch when finished" means that once unbatching is complete the original news batch file is deleted. Suggest you check this, otherwise next time you unbatch, it will find the same articles again.
- "Automatically unbatch on exit" means that when you exit WinDis it will go into the unbatch routine prior to closing. Suggest you check this, but go off-line before you exit WinDis (by selecting Dialler | Bye in Trumpet Winsock) or you could be paying for the pleasure of unbatching whilst connected.

### **Setup Preferences**

The "Preferences" page controls which features are enabled, and which to activate on startup, and has three areas. Preferences are global to WinDis, and are not stored as a part of each setup set:

- "Enabled Components" is where you specify which WinDis features you wish to use. If a feature is disabled, then its window will not appear. The features and windows can be turned on or off temporarily during a session using the "View" menu. "Enable News" allows WinDis to collect news. "Enable SMTP Client" allows WinDis to send mail. "Enable SMTP Server" allows WinDis to receive mail. "Enable Finger" allows your site to be "fingered" (see later). "Enable Pop3" allows your incoming mail to be read by programs which require a POP3 mailbox (see later; do not enable this unless you understand the implications). The SMTP server, Finger, and POP3 items are all "server" or "listener" features - if any of these are enabled, then the listener window will be visible, and must be activated (showing the headphone icon) for the feature to work. Turn the listener on or off by pressing the button in its window, by using the "ear" button, or by using the "Kick" menu.
- · "Startup" controls what happens when you launch WinDis. "Start SMTP server listening" just starts the listener, which then awaits incoming mail, or Finger or POP3 requests. "Start listening and then everything else" and "Kick Everything" both start all the enabled features. If you hold down the "Shift" key while starting WinDis, then nothing will be started regardless of this setting.
- · "Miscellaneous" has several options: If "Sounds when Mail and News Arrive" is checked, then WinDis will play the Windows "Asterisk" sound. "Allow POP3 connections from local host only" and "Allow POP3 connections from any host" control whether POP3 clients will only be allowed to read mail if they are running on your own machine (this is probably what you want for normal Demon use). If you allow connections from any host, then you or someone else could read your mail from any host on the Internet while your machine is connected to Demon. The final option "Require POP3 password of..." provides a degree of security by requiring that any POP3 client provide the correct password. The password you type is hidden, and just displayed as asterisks, so be sure to type it correctly. WinDis only supports a single password for all users.

#### **MAIL MANAGEMENT**

#### **Introduction**

In order that it can decide whether or not to accept incoming email, and in which mailbox to file it, WinDis needs to be given a set of rules. Demon's DIS package used a series of files to contain this information: alias, ftpusers, mailkill, and rewrite. The preferred approach in WinDis is to store all this information in a single file called (by default) wdismail.pol in the same directory as the WinDis program. WinDis can utilise the information in the old-style files if you want, but you can only make changes from within WinDis if you use the new format. You can review, or update, your Mail Policy by entering the Mail Policy Editor, either from the "Review Mail Policy..." item on the "File" menu, or from the "Mail Policy..." button in the "Mail" setup page. The following sections explain in greater detail the different pages of the tabbed Mail Policy Editor dialog: "Mailboxes", "Aliases", "Rewriting", "Mail-Kill", "Bouncing", and "Options":

As discussed above, the simplest option is to press the "Beginner..." button. This will display a dialog asking you to enter the name of the principal mail user. This is just your normal username the thing that you put before the "@" in your mail address - mine would be "clarke". A simple mail policy will be set up, with any mail for your site being delivered to the principal user, regardless of whether it is addressed to them, or to "postmaster" or any other username. You can use the "Beginner..." button at any time, but note that any existing mail policy information will be lost. When you have finished setting your mail policy, hit "Save" then "Done". If you don't save any changes at this point, then you will be prompted as to whether you want to save them when you exit from WinDis.

#### **Mailboxes**

You should list here the names of all mailboxes into which incoming mail will be delivered on your machine. Incoming mail can be addressed directly to these users, or the names might arise from the expansion of aliases (see next section). Since the mailbox names are used as the names of files and directories (by default created in <KA9Q>\spool\mail), they should conform to the DOS limit of 8 characters. WinDis32 supports longer names, but using them might not be a good idea unless you are using a mail reader which can understand them. To alter the list of mailbox names, use the "Delete" or "Change..." buttons. The latter will bring up a dialog with "Up", "Ins", "Del", and "Down" buttons. You can only type into the entry field at the top - whatever you type will be entered into the currently selected field, so to change an existing entry, just select it then type a new value. Use "Ins" to open a new blank line after the selected entry, ready for you to type a new value. Don't worry that what you type in the entry field doesn't immediately appear in the list. Use "Del" to delete the currently selected mailbox name, and "Up" and "Down" to change the order of the entries.

#### **Aliases**

Aliases are synonyms other mail addresses. Mail arriving addressed to an alias name will be delivered to the list of one or more addresses. The expansion can include addresses at other hosts, mailboxes on the local host, or other aliases. Any mailboxes or other aliases in the expansion must already have been declared. This page shows two lists: the list at the right shows the expansion(s) of the currently selected name on the left. Add a new alias using the "Add..." button - this will allow

you to enter the new name, and then take you into the list editor to specify the expansion(s) for it. An existing list of expansions may be edited using the "Change..." button. If you attempt to close the list editor with either no expansions, or some which are not previously declared mailboxes or alias, then you will get a warning dialog.

An alias may be used to overcome the problem of mail addressed to a recipient such as "postmaster", which is too long to be a mailbox name. All Internet hosts should accept mail for postmaster $@$  hostname>, which can be achieved using an alias if you are not using a mail policy which allows mail to arbitrary users to be delivered (see "Options").

An alias which expands to a list of addresses (possibly on other hosts), can be used as a "mailing list". It would be wrong to describe WinDis as a listserver, since these programs are considerably more sophisticated, nevertheless people have run successful mailing lists using this method (the beta testing of WinDis was conducted in this way). Mail arriving at the WinDis SMTP server addressed to such an alias, whether it comes from Demon or from a mail program on your own host, will be queued to be sent out to the list of recipients. Mail for multiple remote recipients will be sent to the mail gateway as a single message. Note that any mail addressed to local recipients will not be sent out to the gateway - instead you will see the WinDis SMTP client connect to its own SMTP server and deliver the mail, even if you are not online. This means that you can send testing mail to yourself without going online.

As an alternative to the above, the "Distribution Lists" feature in Pegasus Mail (or similar facilities in other mail programs) allows you to send a single message which will be delivered to a list of recipients. It is up to the settings in the mail program whether such a message is sent to the gateway as a single message, or is "burst" into separate messages.

### **Rewriting**

This page is used to set up rules for modifying the recipient address for incoming mail. For example, if you use Demon's mail forwarding option and have a mail address of flashy.com, you will need to use rewriting to ensure that mail sent to this address is not rejected. The reason for this is that your machine's official name is still flashy.demon.co.uk, so WinDis would not recognise mail for flashy.com as being meant for you, and would return it to the gateway (which will return it to you, etc.). To prevent this happening, you would need a Rewriting rule:

```
*@flashy.com $1@flashy.demon.co.uk
```
The "\$1" is replaced by whatever matched the (first) "\*" in the left hand side. Another use would be to redirect messages.

#### **Mail-Kill**

This page is used to reject mail from specific senders. You can get rid of rubbish, or irritating nerds sending you unwanted mail. List here the addresses from which you don't want to receive mail. The addresses are compared with the sender as presented to SMTP, which isn't necessarily exactly the same as what is in the From: header. For this reason, use of the wildcard character "\*" is recommended, to match parts of the address you don't know. For example, an entry could be of the form:

\*@idiot.demon.co.uk\*

The sender will receive a message of the form: "Local policy blocking mail from you" and you will get nothing. You might see the message "Rejected mail from  $\leq$  address  $\geq$ " in the listener window.

#### **Bouncing**

In this page, you determine what to do with mail which is received for the local host addressed to a name which is neither a mailbox nor an alias. The choices are largely self-explanatory:

- "Reject it. It will be returned to sender marked 'Recipient Unknown'" This is sometimes described as "Bouncing".
- · "Deliver it anyway and create a new mailbox if necessary" If you use this option, then make sure you check for any unexpected mailboxes which might have been created, otherwise you might not notice the mail in them.
- · "Accept it but deliver it to..." Select a mailbox from the list. This provides a good fallback for mail addressed to unknown or misspelled users.

#### **Options**

This page controls where the mail policy data is stored.

- · "Store in Windis format with a filename of..." Enter filename (default WdisMail.Pol). Use this option to be able to take advantage of the mail policy editing facilities. If you have different setup sets, and want different mail policies in them, then use a different filename here.
- "Use KA9Q format files (read-only you cannot edit them within Windis)" You could use this if you already have a specialised policy set up in the old format files.

To convert from the old format files, select the KA9Q option, hit "Reload", then change back to WinDis format and hit "Save".

#### **NEWS MANAGEMENT**

#### **Kill and Get**

WinDis now supports a news kill file. The idea is that the headers of each news article are checked against patterns that you specify in the <KA9Q>\spool\news\kill file, and if there is a match, then the article is not downloaded. To use this facility, you must go into the Setup News page (see above) and turn on "Enable Kill file processing". If you also check "Keep killed articles in batch", then you will still see the headers of these articles, and may choose to get them later. If you don't check this, you won't see them at all. There is a button in the Setup News page to let you edit the kill file.

The format of the kill file is fully documented in dispc.txt, which can be found in /pub/doc/ka9q

on ftp.demon.co.uk, from which the following is taken:

The kill file should contain one pattern per line. Each header line received is compared with every pattern until a match occurs. A match must be exact, with the first character of the pattern matching the first character of the header line and the last character of the pattern matching the last character of the header line. Case is insignificant and whitespace is always represented by a single space character. The pattern may contain special characters as follows:

! If the first character of a pattern is "!" then the rest of the line forms a "keep" pattern ("!" means don't kill). If any header line matches a keep pattern then the article body will be fetched.

If the first character of a pattern is not "!" then the whole line forms a "kill" pattern. If any header line matches a kill pattern and no header line matches a keep pattern then the article body will not be fetched.

The "!" character has no significance in any other position and will be matched literally.

- ? Matches any single character.
- \* Matches zero or more characters.
- [ ] Matches any single character that appears within the square brackets. For example, [0123456789] will match any single decimal digit. The characters can be specified as a range: [0-9] has the same meaning as the previous example.
- $\lceil \uparrow \rceil$  Matches any single character that does not appear within the square brackets. For example, [^abc] will match any single character except "a", "b" and "c".
- $\|\cdot\|$  Matches the following character literally. For example,  $\|\cdot\|$  match a single asterisk and  $\|\cdot\|$ will match a single backslash.

An example:

```
Lines: *(0-9)[0-9][0-9]*Newsgroups: *news.answers*
Subject: *Trumpet*
Newsgroups: *demon.archives.announce*
!Subject: *\[Win\]*
```
The first line should kill any messages with more than 99 lines. Unfortunately some long messages do not contain a "Lines:" line so this is not foolproof. The second line kills any message which is posted to news.answers (this group contains periodically posted FAQs, which you only want to see once, unless you spot that a new version has been released). The third kills any message who's subject contains the word "Trumpet" (I wouldn't use this line if you actually use Trumpet Winsock!). The fourth line kills everything in demon.archives.announce, but the fifth line means that any message with "[Win]" in the subject is kept (the announcements in this newsgroup are tagged in this way so you can deduce whether you want to read them from the Subject: line). Total

offline article selection can be performed by creating a kill file containing the single pattern "\*".

Once you have killed some or all articles, you might want to select which of the articles you would like to see anyway after reading the subject line. To do this, you need to construct a file <KA9Q>\ spool\news\get containing (one per line) the message-ids of the articles you want. These can be found by taking the text following "Message-id:" in the article header, for example <757001059snz@smof.demon.co.uk>. NewsBase and NewsWin include facilities to automate creation of a get file - follow the instructions in their documentation. The next time you log on, WinDis will retrieve the chosen articles and automatically empty the get file. Some other software requires that in addition to preparing a get file, you process it to remove the corresponding articles from the two history files, so that it doesn't appear that you have already had the article. This is not necessary with WinDis, since it unconditionally retrieves articles in the get file, and provided you use its own unbatch facility, they are unconditionally unbatched too.

# **Brief Notes for NewsBase**

These notes apply to NewsBase version 2, which has not yet been officially released, but some registered users may have obtained it from the author. NewsBase still uses a file called <KA9Q>\ spool\news\header which was used by WinDis version 2 for implementing kill on a whole group basis - it just contained a list of groups which you wanted to kill. For groups listed in the header file (as specified in the NewsBase Options | Paths... dialog), NewsBase displays check boxes next to the articles in the list windows. If the check box is clear, then the article is just a header. You can use the right mouse button to toggle the check box. If it is crossed, the article is marked for get, and if it has a square in it then the article has already been fetched. Once you close a group, the get file is constructed, and the crosses change to a diagonal line to indicate that the article has already been marked for get. Note that these check boxes are only shown for groups which are listed in the header file. Since this file is no longer used by WinDis, you can use it just to display the optional check boxes.

Regardless of the presence or not of the checkboxes, menu items are available to mark the current article, thread, group or highlighted articles for retrieval. NewsBase will avoid listing the headeronly copy of an article for which the whole version has been retrieved.

### **Brief Notes for NewsWin**

For killed articles, you are presented with the titles in the normal way in NewsWin, but of course you will not be able to read the body text (there is none). As you scroll down the headers you can select the articles you wish to get by pressing "G" or "g", which will append their Message-id to the get file. After this, selecting News | Admin | Process Getfile, or alternatively pressing Ctrl+F1 will tidy the get file and remove the articles from the two history files (as discussed above, WinDis doesn't strictly require this latter stage).

After retrieving the articles with WinDis, you use NewsWin in the normal way to locate and read them. There will now be two versions of the articles, with and without the body text.

# **FINGER SERVER**

### **Introduction**

WinDis includes a Finger server (in addition to its Finger client discussed earlier). If enabled, this allows people to "Finger" you while you are online. There is no standard response to a Finger request - it depends on which if any Finger server the target site is running. While setting this up, don't forget that you can Finger yourself, using either the WinDis finger client, or any other, to test the response. You should be able to arrange that WinDis and your Winsock run without needing to dial while you are trying this.

### **Setup**

Enable the Finger server by checking the box in the "Preferences" setup page, and ensure that the listener is turned on (displaying its "headphone" icon). If somebody fingers you as <username>@<your\_host>.demon.co.uk, WinDis looks for a file called <KA9Q>\finger\ <username>. If this file exists then its contents are returned (after a banner including the WinDis version). If the file doesn't exist, then a message saying that the user has no finger file is returned. It is entirely up to you what you put in your finger files - remember that they might be read by anyone. The Finger server also supports the @<your\_host>.demon.co.uk style (no username given). In this case, it lists the mailboxes and aliases which are set up on your machine. If you don't like the idea of other people seeing this information, then just don't enable the Finger server. If someone fingers you, a (witty?) message will appear in the listener window.

# **CONFIGURING FOR USE WITH PEGASUS AND OTHER EMAIL PROGRAMS**

### **Introduction**

Pegasus is an excellent freeware email program. There are several ways of setting it up to work with WinDis, some of which apply equally to other email programs such as Eudora. Pegasus itself can be found in /pub/mirrors/pegasus/pmail on ftp.demon.co.uk. There are several other documents about setting up Pegasus (which hopefully say similar things). These can be found in /pub/doc/ibmpc, called pmailasc.zip or pmailmsw.zip (text or Word format, by Neil Jackson), and pmailfaq.txt (by Tim Brutton). The latter one is also available on WWW at http://metro.turnpike.net/O/Oneiros/winpmail.htm.

By default, WinDis expects to find outgoing mail consisting of .wrk / .txt pairs in the <KA9Q>\ spool\mqueue directory, and puts incoming mail in mailbox files <KA9Q>\spool\mail\ <username>.txt. This is consistent with the Demon DIS package (which includes the PCElm mail program), and also with FIMail, NewsWin, and NewsBase. If you want to use a mail program which expects something else, then you must either use an external gateway to enable it to use the standard format mail files, or use one of the other options in WinDis. There are external gateways to the standard mail files for the Pegasus email program called WPKGATE, PG, and PMDEMON, which can be found in /pub/ibmpc/wpkgate and /pub/ibmpc/pmail/gateway, but these are not discussed further here.

The other options in WinDis are either the POP3 server which will work with Pegasus and other email programs (such as Eudora, or Microsoft's Exchange) which expect to use the POP3 protocol, or the built in Pegasus gateway which is specific to Pegasus. Previous versions of WinDis included the built in gateway, but not the POP3 server, so if you already have the gateway set up, it will continue to work. If you have not set up WinDis with Pegasus before, then choose either the POP3

server or the gateway - whichever seems more appropriate to the way you work.

### **POP3 server**

POP3 (Post Office Protocol) is a standard protocol for retrieving email messages from a mailbox (usually on another machine, but possibly on the same machine as discussed here). Many Internet providers use POP3 as the method by which all their users get their email. This really means that the user's mailbox is on the provider's machine, and the user logs in occasionally to read and delete the messages. Demon do not take this approach (unless you pay extra). As far as Demon are concerned, your machine is just another full host on the Internet. When you log in, Demon's mail machines attempt to send any waiting mail for your host using SMTP (Simple Mail Transfer Protocol). It does not concern Demon which user (the bit before the " $\hat{a}$ ") the mail is addressed to - it is left up to you to set up your host to accept mail for as many users as you wish. Since SMTP is what Demon provide, that is what you must use to receive mail, but once the mail is on your machine, you can run a POP3 server (such as included in WinDis) so that programs which insist on using POP3 can read the mail.

POP3 works through the Winsock. WinDis acts as the POP3 server, and the email program as the client. Since you will probably want to use the POP3 server while offline, you should first ensure that you are happy running WinDis and your Winsock without dialling. You should have just the listener running in WinDis, and set the Winsock to "No automatic login".

Enable the POP3 server in WinDis by checking the box in the "Preferences" setup page. This option has two effects: Incoming mail is stored in files such as  $\langle$ KA9Q>\spool\mail\ $\langle$ username>\ nnnnnnnn.pop instead of the usual mailbox files, and as long as the listener is running, programs can request this mail from the POP3 server. Also in the "Preferences" setup page are checkboxes to specify whether POP3 connections are allowed only from your own host or from any host, and whether a password is required. Whilst it is unlikely that someone will connect to your machine and read (and possibly delete) your mail, it is nevertheless possible unless you only allow local POP3 connections, or use a secure password.

The next bit applies to Pegasus. If you are trying to set up some other program, you will have to do whatever is equivalent. If you have previously set up a user defined gateway in Pegasus, and want to switch to the POP3 operation, then use pconfig.exe, which you will find in the Pegasus directory, to delete the gateway.

- Start Pegasus and go into File | Preferences | Advanced settings... Look at the option "If" WINSOCK.DLL is available, load it -". This will probably be set to "Never". Change it to either "Always" or "On demand only". For use with WinDis, it probably doesn't matter which you choose, as the intention isn't to use Pegasus online to a remote machine.
- Now close and restart Pegasus. If you selected to load Winsock always, then it will load. If using Trumpet, then make sure it is set not to dial automatically while doing this. Depending on your other Pegasus settings, it might try to look for POP3 mail when you start it up. It will probably fail first time, so ignore this while you set it up. Pegasus will have acquired four new items on the "File" menu: "Network configuration...", "Check host for new mail", "Send all queued mail", and "Review queued mail...". Go into the "Network configuration..." dialog. Use the Pegasus help to learn about the settings.
- In the "Outgoing (SMTP) mail" section, set "Relay host:" to your own host name, for example mine would be "brunt.demon.co.uk". This is where Pegasus will attempt to send outgoing mail using SMTP. You put your own hostname because the WinDis SMTP server will receive the mail and queue it for sending to Demon when you are online. If you wanted to use Pegasus itself online, you could for example put "post.demon.co.uk" here instead.
- In the "Incoming (POP3) mail" section, set "Host:" to your own hostname again, since this is the host on which the WinDis POP3 server will be running. Fill in "Username:" (mine would be "clarke") and "Password". The "Username:" field is actually the name of the mailbox for which you want the WinDis POP3 server to send the mail. If you are allowing WinDis to put incoming mail into several different mailboxes, then you would set up several Pegasus users, each with their own "Username:" entries. Pegasus insists that you enter a password; obviously if you have set WinDis to check the password, then you must enter the same password as you specified in WinDis.
- The other settings are up to you. You might prefer to leave "Send mail at once (don't queue)" unchecked, since this will allow you to review queued mail before sending it off to WinDis.

Let's now go through the sequence of sending a mail message to yourself from Pegasus, via WinDis. Start WinDis and Pegasus. Make sure that the WinDis SMTP and POP3 server is running (the "headphone" icon is displayed). Compose a mail message addressed to yourself in Pegasus, and hit "Send". Unless you have asked Pegasus to send mail at once, it will be queued, and you can use "Review queued mail..." on the "File" menu to amend or delete your outgoing messages. When ready, choose "Send all queued mail" from the "File" menu. Hopefully Pegasus will connect to WinDis, and you will see the mail arrive in the WinDis listener window. If this was a message to a remote site, it would be queued as a .wrk / .txt message ready to be sent to your gateway (post.demon.co.uk), but since you are sending a message to yourself, it will now be stored as a .pop file waiting to be collected by a POP3 client (Pegasus). Back in Pegasus, choose "Check host for new mail" from the "File" menu. Pegasus should connect to WinDis and collect the mail. Depending on your settings, opening the new mail folder may also do this, or you might have Pegasus set to poll for new mail periodically.

While sending yourself mail seems pointless, it is ideal for trying things out without going online. If you have any other programs which can send mail (such as FIMail, NewsWin, NewsBase, NetScape) then try sending to yourself from these via WinDis into Pegasus. The first three will queue .wrk / .txt files which you will send using the WinDis SMTP client, while NetScape will talk directly to the WinDis SMTP server provided you set your own host as Mail Server in NetScape. If you have mail queued for some remote hosts while doing these experiments, then the WinDis mail client will get stuck attempting to contact the mail gateway while you are not online. If this happens, just repeatedly click the mail client icon to stop and start it until it gets round to processing the mail destined for your own site.

#### **Built in Pegasus gateway**

The WinDis built in Pegasus gateway is fairly obviously specific to the Pegasus email program. It

enables WinDis to write incoming mail to where Pegasus can find it, and picks up outgoing mail which Pegasus has written, without the use of an external gateway program (such as WPKGATE).

If you are installing Pegasus for the first time, then be sure to read the instructions which come with it regarding unpacking the files.

I am assuming in what follows that you have your Pegasus files in c:\pmail, with a sub-directory off this one for your user mailbox files (c:\pmail\clarke in my case) and a second sub-directory c:\ pmail\out for outgoing mail. You will have to create this out directory yourself; Pegasus will not do it for you. If you want to do it differently, then change the directories accordingly and cross your fingers.

#### The WinDis End

The configuration at the WinDis end is fairly simple. It is a matter of saying that you wish to use the Pegasus gateway feature, and to define your directories for mail. To make the Pegasus gateway work, you need to set up Pegasus itself differently from the way you would with, for example, WPKGATE.

Note that regardless of the Pegasus gateway, WinDis will always accept outgoing mail in the .wrk / .txt format in the mqueue directory, since this format is used by various newsreaders which post using mail messages to Demon's mail2news gateway.

First be sure that the POP3 server in WinDis is disabled in the "Preferences" setup page (the POP3 method of receiving mail takes precedence over the Pegasus gateway). Next go into "Mail" setup page. In the "Built in Pegasus Gateway", check "Enable Pegasus Gateway" then for "In dir(ectory)" put c:\pmail, and for "Out dir(ectory)" put c:\pmail\out. Remember to adjust these if you keep Pegasus somewhere else, but be sure they match what you set in Pegasus itself below.

#### The Pegasus End

Run the Pegasus configuration program, pconfig.exe, which you will have in the same directory as Pegasus. Select "Configuring Pegasus Mail/Windows", then select "Standalone configuration". Enter the following in the 3 fields:

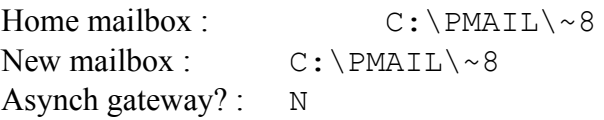

Adjust the paths to suit your setup. The  $\sim$ 8 is Pegasus language for the first 8 characters of the username, so these paths would be c:\pmail\clarke in my case. Accept this data, and then select "Manage user-defined gateways". Delete any old gateway (if you have previously set one up) and hit <Ins> to define a new gateway. Pegasus stores gateways in a file called **pmgate.sys**; if you want to save a gateway definition, then copy this file as some other name, so you can re-import it later using <F10> if you want. Insert a new gateway with these definitions.

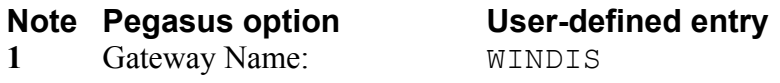

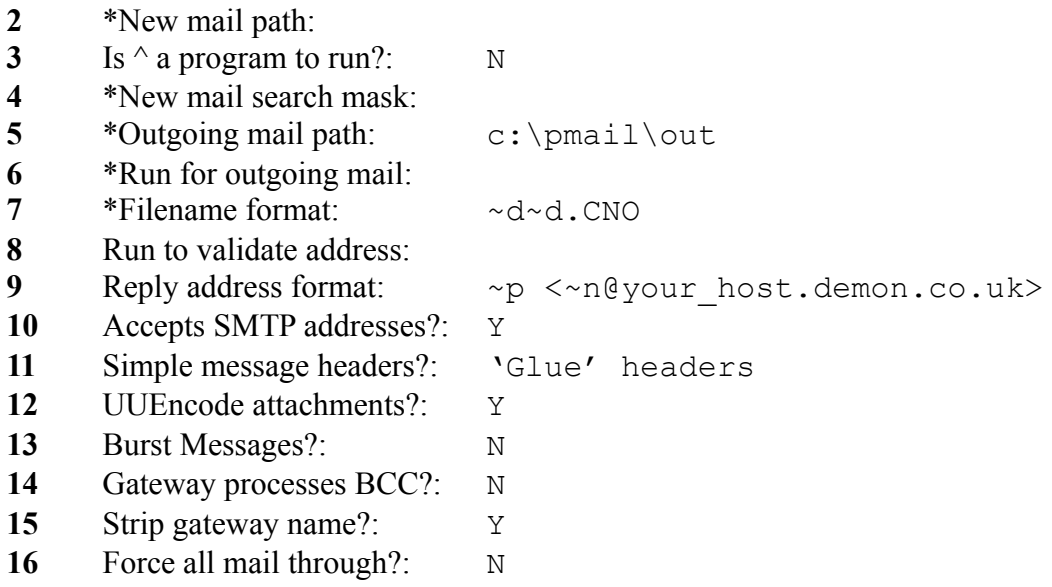

Here's what it all means, and how to tailor it to your particular site. Obviously change any occurrences of c:\pmail to wherever you have Pegasus on your system.

- The name of your gateway: call it WINDIS (or any other name).
- This points to where the new mail can be found by Pegasus when it scans for new mail. In the configuration we are using, WinDis will deliver mail to user directories below the Pegasus home directory (that is c:\pmail) and so nothing is required here.
- Unlike WPKGATE, WinDis does not run a program. It simply places incoming mail file(s) where Pegasus expects them, so N is appropriate here.
- This field does not need to be filled in as WinDis delivers mail files in the correct Pegasus format.
- The outgoing mail path is where Pegasus stores the mail destined for the outside world, and this can be overridden here (normally in the home directory). In the setup we are using \out has been added to **c**:\pmail so it is declared here. Remember this is a path name only - no filenames are required.
- Nothing is to run so there is no entry here.
- This tells Pegasus what filename format to use when creating outgoing mail messages. The ~d symbol is another Pegasus internal code - it means "random number". Use two ~d symbols to lessen the chance of it creating two files with the same name. The .CNO suffix is how WinDis expects the mail files to be.
- This can be ignored, as you don't need Pegasus to do your address validation.
- The entry ~p <~n@your\_host.demon.co.uk> (note the space between ~p and <) is used to compose your From: header in a format that WinDis can understand. Pegasus substitutes your

personal name (for example  $\neg p$  - Clarke Brunt), and your email name ( $\neg n$  - clarke). Be sure to enter a personal name in File | Preferences | General settings... in Pegasus.

- **10** Set this to Y, because you want to work with Internet SMTP mail.
- **11** Select 'Glue' headers from the options given when you hit <Enter>. This header format is what WinDis expects.
- **12** Set this to Y if you want Pegasus to be able to send binary files (like programs) as UUEncoded email messages. It works brilliantly (you don't need to know anything about uuencoding and uudecoding) and it is wise to set it up this way, then Pegasus can send and receive binary files easily using its internal "Attachments" function.
- **13** Set this to N if you want Demon to do expansion of multiple-addressee mail, rather than have them done by Pegasus on your disk. This means you can send mail to several people (with their names separated by commas in the To: field of the message), but only actually have to send one mail message out via the phone lines. Demon will automatically turn it into separate messages for each addressee at post.demon.co.uk.
- **14** If Y then Pegasus will generate only one job when a message has Blind Carbon Copy addresses, leaving BCC processing to the gateway. Leave as N.
- **15** Set this to Y. You don't really need to do this unless you have more than one gateway (in these cases, you'd have to address mail to WINDIS\joe@wherever.demon.co.uk to make it go via the right gateway). It is safer to leave it as Y, just in case. Most probably, you'll only have one gateway (WINDIS) and it will be the default.
- **16** Set this to N if you are likely to use Pegasus for transferring mail other than through the gateway. There is no need to set Y in normal use.

### **USE WITH TRUMPET WINSOCK**

Trumpet Winsock is one of the most popular shareware Winsock implementations. It can be found on ftp.demon.co.uk in /pub/ibmpc/winsock/stacks/trumpwsk. At the time of writing, versions 2.0b and 2.1c were here. The latter includes an excellent help file. Some people have had problems with a version 2.1d, so beware.

#### **Login Script**

Unfortunately, some people have problems with the login scripts for it. This is not really Trumpet's fault, as it provides an excellent scripting language (see the documents on Trumpet's FTP site, or the help file included in version 2.1c). The problems arise because of the differing responses from the many different makes of modem which people use, so it is difficult to write a script which suits all people. There are some scripts by Nikki Locke on ftp.demon.co.uk in /pub/trumphurst/winsock which are said to be very good (these are not WinDis specific - they will not attempt to read the WinDis settings discussed below).

Some people will get more satisfaction from studying their modem manual, and Trumpet's scripting

language, and designing their own scripts, but hopefully others will find enough information here and elsewhere to get it working. Two hints for testing: Dialling your own phone number rather than Demon's will let you test how your script responds to a busy line without incurring phone charges; The "Manual login" option in Trumpet's "Dialler" menu will let you type commands at your modem and observe the responses - you can actually connect using manual login if you want instead of a script - remember to hit <ESC> when you are done (as it tells you).

WinDis has some features to make running with Trumpet more easy when using a dial-up line. The "Dialer" setup page allows you to specify some parameters which are stored in the windis.ini file, and can be read by the Trumpet login script. If you have multiple configuration sets (maybe with different telephone numbers), then you can start WinDis with the name of the required set on the command line. Note that for this to work, you must start WinDis first, and allow it to call up Trumpet, otherwise Trumpet will read the parameters before WinDis has had chance to set them (so you will get the set you were using last time). The following script demonstrates how you might use the facilities. It is not meant to be extraordinarily clever, but it will automatically redial:

# begin script

# This is an example Trumpet script. Call it login.cmd in the Trumpet Winsock directory

 $#$  Lines starting with  $#$  are ignored.

# Remove the # from the next line to trace the script progress.

# trace on

display "Loading setup strings"\n

# Load the settings from section [Dialer] in file windis.ini into variables

```
$Dialer = "Dialer"
$Filename = "windis.ini"%ok = [load $DialString1 $Dialer $Filename]
%ok = [load $DialString2 $Dialer $Filename]
%ok = [load $DialString3 $Dialer $Filename]
%ok = [load $DialString4 $Dialer $Filename]
%ok = [load $DialString5 $Dialer $Filename]
%ok = [load $DialString6 $Dialer $Filename]
%ok = [load %DialInt1 $Dialer $Filename]
\%ok = [load \%DialInt2 $Dialer $Filename]
%ok = [load %DialInt3 $Dialer $Filename]
```
display "Dialing "\$DialString1\n \$number = \$DialString2 \$modemset = \$DialString3  $\%$ maxattempts =  $\%$ DialInt1

# Reset the modem to power up setting with ATZ, followed by any other initialisation string. # The string can begin with "0" or "1" to select a power up set, or you could use AT&F to # restore the factory settings. output "ATZ"\$modemset\r

```
# Wait 10 seconds for OK back from the modem
if! [input 10 OK]
 display "Modem is not responding"\n
 abort
end
\%attempts = 0
repeat
if % attempts > 0 # Change the delay between attempts as required (using a variable doesn't seem to work)
  sleep 5
 end
\%attempts = \%attempts + 1
 # The attempt number is appended to the phone number to defeat some modems blacklisting
# a number you dial repeatedly. You may not need this.
 outputecho 10 "ATDT"$number%attempts\r
 read 60 $result
 # The following test for a blank line is in case the modem returns a newline before the status
 # message. If it gets a blank line, it just reads the next line instead, otherwise the rest of the
 # script would get out of sync. It may not be needed.
if Sresult = ""
  read 60 $result
 end
 display "Result is "$result\n
 %connect = pos("CONNECT",$result)
until %connect \leq 0 | % attempts = % maxattempts
# We look for any response containing the word CONNECT.
# If your modem returns CARRIER, or something else, then
# change "CONNECT" above.
if \%connect = 0
 display "Number of attempts exceeded, aborting"\n
 abort
end
# We appear to be connected so wait for the Demon login prompt
# Some people like to output a blank line here, to kick the Demon end into sending
# the login prompt - it shouldn't be needed, but is something to try if you get stuck at
# this point.
# Obviously change <YOUR LOGIN NAME> and <YOUR PASSWORD>to the right
# things for your host. Don't include the \leq, and remember that this is case sensitive (so you
# almost certainly want lower case.
# You can increase the 60 if there is a chance that Demon will take longer than 60 seconds
# to respond.
# The first letter of the prompts is omitted so we don't mind if it is lower or upper case.
```

```
input 60 ogin:
output <YOUR LOGIN NAME>\r
input 60 assword:
output <YOUR PASSWORD>\r
input 60 otocol:
# Use PPP if you really want to and have set Trumpet to use it. You may put, for example,
# SLIP,idle=240\r if you want to set Demon's idle timeout, which defaults to 240 seconds.
# Put SLIP,idle=0\r to disable the timeout completely.
output SLIP\r
input 60 HELLO
display \n"Connected..."\n
# end script
```
With this script, the sort of things you are intended to put in the WinDis "Dialer" setup page might be:

```
DialString1 = London VPoPDialString2 = 01813384848
DialString3 = 0Dial Int1 = 20
```
The first string is a message to be printed, the second is the telephone number, and the last is the modem setup string (which gets put after ATZ in the script). Dial Int1 is the number of retries that the dialler script should do.

# **Bye Script**

The bye.cmd script is supposed to hang up your modem. There are two common ways of doing this. The first involves getting the modem's attention, then sending the hangup command, ATH0. Since any of these characters may occur in the data stream being sent through the modem, there needs to be a way to distinguish your commands from data being sent. A common way is for the modem to support an "escape sequence", often "+++" - this must be sent with a delay either side during which no other data is sent. A script for doing this might look like:

# begin script # Example bye.cmd script # Delay, send the escape sequence, then delay again sleep 1 output +++ sleep 1 # Look for a response from the modem - remove this line if your modem doesn't send a # response to the escape sequence. input 10 OK # Now send the hangup command, and again wait for a response. output ATH0\r input 10 OK # end script

As an alternative, preferred by many people to messing with escape sequences, modems can usually be set to hangup if DTR (a signal wire in the serial port) drops. A common modem command to enable this is AT&D2. Either set your modem to include this in its power up settings, or (if you were using the login script above) include the &D2 in the DialString3, so that the script will send it after the ATZ. A script to momentarily drop DTR (hopefully making the modem hang up) would be:

# begin script # Example bye.cmd script # Drop DTR, delay, then turn DTR on again set dtr off sleep 1 set dtr on # end script

If you are trying out the scripts, then initially set WinDis to do nothing on startup, and in Trumpet itself, in Dialler | Options, choose "Automatic login and logout on demand.".

Start WinDis up - it will not invoke Trumpet at this stage, since it isn't trying to do anything. Now click on the mail listener icon (or the "ear" in the button bar, or the menu item Kick | Smtp Server). Trumpet Winsock should appear and start to dial. If it starts as an icon, then open it and check that the sequence of commands is what you expect.

Once Trumpet has connected, the "headphone" icon should appear in the WinDis listener box and you can then kick mail and news manually.

If this appears to work correctly, you can set WinDis to automatically kick the SMTP listener on startup. The best choice is the "Start listening then everything else" option, found in the Preferences setup page.

When you exit from WinDis, or turn off all its services, then Trumpet should logout after a short while if you've got the "Demand load timeout" set.

#### **CONTACTING THE USER GROUP**

You can currently contact the WinDis User Group in the demon.ip.support.winsock newsgroup. Use demon.ip.developers for feature requests. Be sure you are talking about the right program. Don't blame WinDis if what you mean is Demon's integrated package, Diswin, or one of the newsreaders or mail programs. Try to include as much detail as possible in postings: which version of WinDis; which operating system; exactly what happened.

Please keep to the newsgroup rather than using email as this will ensure everybody stays up to date with developments. It will also give you the greatest opportunity for getting an answer to your question and not unfairly load individuals with excessive email.

Everyone will try to help you if you get into trouble, but the best piece of advice is to ensure your Winsock stack is working first. Most WinDis problems result from an improperly configured Winsock. Make sure you can "ping" other sites first, rather than embarking on running a more complicated program like WinDis. There are a number of documents on ftp.demon.co.uk in

/pub/doc/os and /pub/doc/ibmpc to help you.